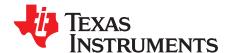

# TMP461EVM-CVAL Evaluation Module and Software Tutorial

This user's guide describes the characteristics, operation, and use of the TMP461EVM-CVAL evaluation board. This user guide discusses how to set up and configure the software, review the hardware, and review various aspects of the software operation. Throughout this document, the terms *evaluation board*, *evaluation module*, and *EVM* are synonymous with the *TMP461EVM-CVAL*. This user's guide also includes information regarding operating procedures and input/output connections, an electrical schematic, printed circuit board (PCB) layout drawings, and a parts list for the EVM.

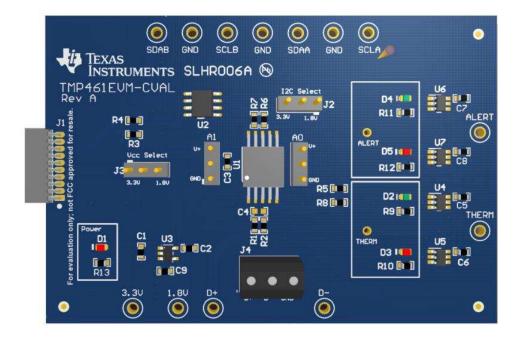

#### **Contents**

| 1 | Over             | /iew                                                    | . 3 |
|---|------------------|---------------------------------------------------------|-----|
|   | 1.1              | TMP461-EVM-CVAL Kit Contents                            | . 3 |
|   | 1.2              | Related Documentation from Texas Instruments            | . 3 |
| 2 | TMP <sup>2</sup> | l61EVM-CVAL Hardware Setup                              | . 4 |
|   | 2.1              | Theory of Operation for the TMP461-SP Hardware          | . 5 |
|   | 2.2              | Signal Definitions of H1 (10-Pin Male Connector Socket) | . 5 |
|   | 2.3              | Theory of Operation for the SM-USB-DIG Platform         | . 6 |
| 3 | TMP <sup>2</sup> | I61EVM-CVAL Hardware Overview                           |     |
|   | 3.1              | Connecting the Hardware                                 | . 7 |
|   | 3.2              | Connecting the USB Cable to the DIG Platform            |     |
|   | 3.3              | TMP461EVM-CVAL Features                                 | . 8 |
| 4 | TMP <sup>2</sup> | 161EVM-CVAL Software Setup                              | 10  |
|   | 4.1              | Operating Systems for the TMP461EVM Software            | 10  |
|   | 4.2              | TMP461EVM-CVAL Software Installation                    |     |
|   | 4.3              | Starting the TMP461EVM Software                         | 12  |
|   | 4.4              | Using the TMP461EVM Software                            | 13  |

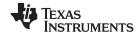

| ; | 5  | TMP461EVM-CVAL Documentation                            | 20 |
|---|----|---------------------------------------------------------|----|
|   |    | 5.1 TMP461EVM-CVAL Board Schematic                      |    |
|   |    | 5.2 TMP461EVM-CVAL PCB Components Layout                |    |
|   |    | 5.3 TMP461EVM-CVAL Bill of Materials                    | 22 |
|   |    | List of Figures                                         |    |
|   | 1  | Hardware Included With TMP461EVM-CVAL Kit               | 4  |
| : | 2  | TMP461EVM-CVAL Hardware Setup                           | 4  |
| ; | 3  | TMP461EVM-CVAL Test Board Block Diagram                 | 5  |
|   | 4  | USB DIG Platform Block Diagram                          | 6  |
|   | 5  | Connecting the SM-USB-DIG Platform                      | 7  |
|   | 6  | Confirmation of SM-USB-DIG Platform Driver Installation | 7  |
|   | 7  | Connection for the NPN Transistor to J4                 | 8  |
|   | 8  | Remote NPN Setup                                        | 8  |
| ! | 9  | Slave Address Connections (A0, A1)                      | 9  |
|   | 10 | TMP461EVM-CVAL Software Install Window                  | 10 |
|   | 11 | TMP461EVM-CVAL License Agreements                       | 11 |
|   | 12 | TMP461EVM Software Interface                            | 12 |
|   | 13 | Communication Error With the USB DIG Platform           | 12 |
|   | 14 | TMP461-SP Read Continuously                             | 13 |
|   | 15 | I2C Address Tab1                                        | 14 |
|   | 16 | Temperature Limits Tab                                  | 15 |
|   | 17 | TMP461-SP Configuration Registers Tab                   | 16 |
|   | 18 | TMP461-SP Channel Enable Register Tab                   | 18 |
|   | 19 | Reading the Temperature Gauge                           | 19 |
| : | 20 | TMP461EVM-CVAL Board Schematic                          | 20 |
|   | 21 | TMP461EVM-CVAL Components Layout                        | 21 |
|   |    | List of Tables                                          |    |
|   | 1  | TMP461-EVM-CVAL Kit Contents                            | 3  |
|   | 2  | Related Documentation                                   | 3  |
| ; | 3  | Pin Connector                                           | 5  |
|   | 4  | TMP461-SP Slave Address Options                         | ç  |
| , | 5  | Conversion Rate Register Codes                          |    |
| ( | 6  | n-Factor Correction Register Codes                      | 17 |
|   | 7  | •                                                       | 22 |

# **Trademarks**

Microsoft, Windows, WinZIP are registered trademarks of Microsoft Corporation. All other trademarks are the property of their respective owners.

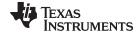

www.ti.com Overview

#### 1 Overview

The TMP461-SP is a high-accuracy, low-power remote temperature sensor monitor with a built-in local temperature sensor. The remote temperature sensors are typically low-cost, discrete, NPN or PNP transistors, substrate thermal transistors, or diodes that are integral parts of microprocessors, microcontrollers, or field-programmable gate arrays (FPGAs). Temperature is represented as a 12-bit digital code for both the local and remote sensors, providing a resolution of 0.0625°C. The two-wire serial interface accepts the SMBus communication protocol with up to nine different pin-programmable addresses.

#### 1.1 TMP461-EVM-CVAL Kit Contents

Table 1 details the contents of the TMP461EVM-CVAL kit, and Figure 1 illustrates all of the included hardware. Contact the Texas Instruments Product Information Center nearest you if any component is missing. It is highly recommended that you check the TI website at <a href="http://www.ti.com">http://www.ti.com</a> to verify that you have the latest versions of the related software.

Table 1. TMP461-EVM-CVAL Kit Contents

| Item                          | Quantity |
|-------------------------------|----------|
| TMP461EVM-CVAL PCB test board | 1        |
| NPN 2N3904 transistor         | 1        |
| USB SM-DIG platform PCB       | 1        |
| USB cable extender            | 1        |

#### 1.2 Related Documentation from Texas Instruments

The following documents provide information regarding Texas Instruments' integrated circuits used in the assembly of the TMP461EVM-CVAL. This user's guide is available from the TI website under literature number SBOU197. Any letter appended to the literature number corresponds to the document revision that is current at the time of the writing of this document. Newer revisions may be available from the TI website at www.ti.com, or call the Texas Instruments Literature Response Center at (800) 477-8924, or the Product Information Center at (972) 644-5580. When ordering, identify the document by both title and literature number.

**Table 2. Related Documentation** 

| Document                         | Literature Number |  |  |
|----------------------------------|-------------------|--|--|
| TMP461-SP product data sheet     | SBOS876           |  |  |
| SM-USB-DIG platform user's guide | SBOU098           |  |  |

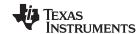

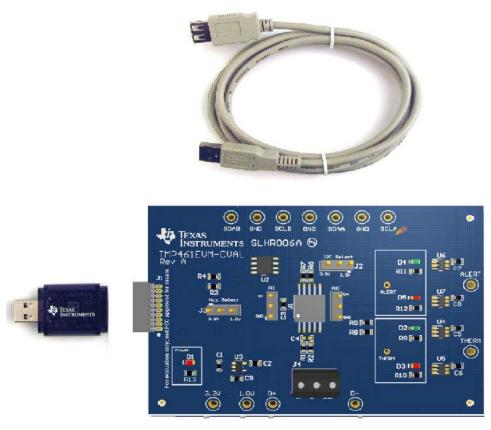

Figure 1. Hardware Included With TMP461EVM-CVAL Kit

# 2 TMP461EVM-CVAL Hardware Setup

The TMP461EVM-CVAL hardware consists of the SM-USB-DIG and TMP461EVM-CVAL; these are easily connected through a 10-pin board-to-board connector that is attached to the SM-USB-DIG and TMP461EVM-CVAL PCBs. Once these two boards are connected, plug the USB device from the SM-USB-DIG into the computer as shown in Figure 2.

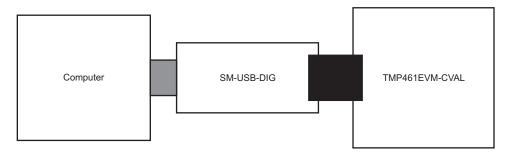

Figure 2. TMP461EVM-CVAL Hardware Setup

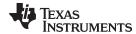

# 2.1 Theory of Operation for the TMP461-SP Hardware

The TMP461EVM-CVAL only requires the two-wire I<sup>2</sup>C lines (SDA and SCLK) and VDUT and GND to supply a constant 3.3 V and power return, as shown in Figure 3. The TMP461EVM-CVAL also has test points to monitor these signal lines, and a ground in case the user may want to use their own signals or verify I<sup>2</sup>C communications.

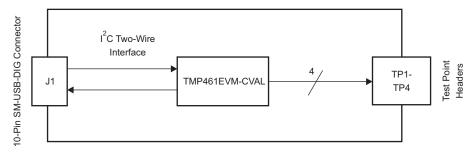

Figure 3. TMP461EVM-CVAL Test Board Block Diagram

# 2.2 Signal Definitions of H1 (10-Pin Male Connector Socket)

Table 3 shows the pinout for the 10-pin connector socket used to communicate between the TMP461EVM-CVAL and the SM-DIG. Note that the TMP461EVM-CVAL only uses the necessary I<sup>2</sup>C communication lines (pins 1 and 3) and the VDUT and GND (pin 6 and 8) pins to issue commands to the TMP461-SP sensors.

| Pin On U1 | Signal                                        | Description                                                                 |  |  |  |
|-----------|-----------------------------------------------|-----------------------------------------------------------------------------|--|--|--|
| 1         | I2C_SCL                                       | I <sup>2</sup> C clock signal (SCL)                                         |  |  |  |
| 2         | CTRL/MEAS4                                    | GPIO: control output or measure input                                       |  |  |  |
| 3         | 3 I2C_SDA1 I <sup>2</sup> C data signal (SDA) |                                                                             |  |  |  |
| 4         | CTRL/MEAS5                                    | GPIO: control output or measure input                                       |  |  |  |
| 5         | SPI_DOUT1                                     | SPI data output (MOSI)                                                      |  |  |  |
| 6         | VDUT                                          | Switchable DUT power supply: 3.3 V, 5 V, Hi-Z (disconnected) <sup>(1)</sup> |  |  |  |
| 7         | SPI_CLK                                       | SPI clock signal (SCLK)                                                     |  |  |  |
| 8         | GND                                           | Power return (GND)                                                          |  |  |  |
| 9         | SPI_CS1                                       | SPI chip-select signal (CS)                                                 |  |  |  |
| 10        | SPI_DIN1                                      | SPI data input (MISO)                                                       |  |  |  |

**Table 3. Pin Connector** 

<sup>(1)</sup> When VDUT is Hi-Z, all digital I/Os are Hi-Z as well.

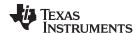

# 2.3 Theory of Operation for the SM-USB-DIG Platform

Figure 4 shows the block diagram for the SM-USB-DIG platform. This platform is a general-purpose data acquisition system that is used on several different evaluation modules from TI. The details of its operation are included in *SM-USB-DIG Platform*. The block diagram shown in Figure 4 is given as a brief overview of the platform.

The central unit of the SM-USB-DIG platform is the TUSB3210. The TUSB3210 is an 8052 microcontroller that has a built-in USB interface. The microcontroller receives information from the host computer that it interprets into power, I<sup>2</sup>C, SPI, and other digital I/O patterns. During the digital I/O transaction, the microcontroller reads the response of any device connected to the I/O interface. The response from the device is sent back to the PC where it is interpreted by the host computer.

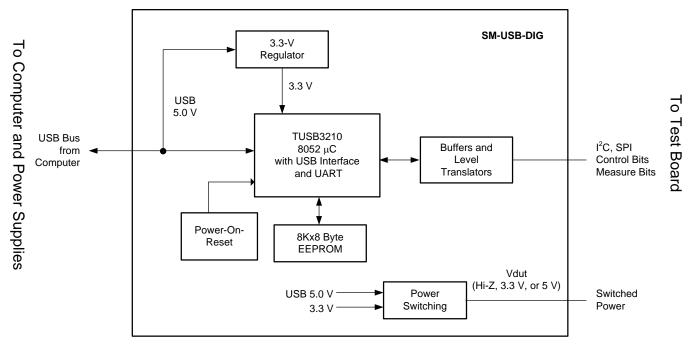

Figure 4. USB DIG Platform Block Diagram

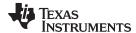

#### 3 TMP461EVM-CVAL Hardware Overview

#### **CAUTION**

Many components on the TMP461EVM-CVAL are susceptible to damage by electrostatic discharge (ESD). Customers are advised to observe proper ESD handling precautions when unpacking and handling the EVM, including the use of a grounded wrist strap at an approved ESD workstation.

# 3.1 Connecting the Hardware

To connect the TMP461EVM-CVAL and the SM-USB-DIG platform, gently slide the male and female ends of the 10-pin connectors together (see Figure 5). Make sure that the two connectors are completely pushed together; loose connections may cause intermittent operation.

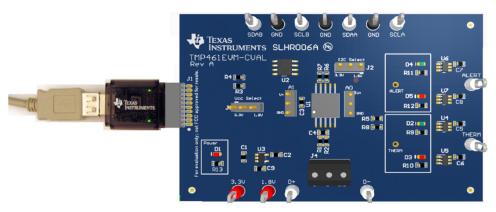

Figure 5. Connecting the SM-USB-DIG Platform

# 3.2 Connecting the USB Cable to the DIG Platform

Figure 6 shows the typical response to connecting the SM-USB-DIG platform board to a PC USB port for the first time. Typically, the computer responds with a *Found New Hardware, USB device* pop-up dialog. The pop-up window then typically changes to *Found New Hardware, USB Human Interface Device*. This pop-up indicates that the device is ready to be used. The SM-USB-DIG platform uses the human interface device drivers that are part of the Microsoft® Windows® operating system.

In some cases, the Windows *Add Hardware Wizard* is shown. If this prompt occurs, allow the system device manager to install the human interface drivers by clicking **Yes** when requested to install drivers. Windows confirms installation of the drivers with the message shown in Figure 6.

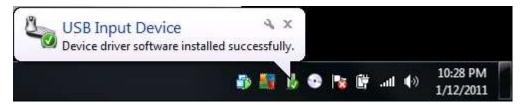

Figure 6. Confirmation of SM-USB-DIG Platform Driver Installation

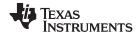

#### 3.3 TMP461EVM-CVAL Features

This section describes some of the hardware features present on the TMP461EVM-CVAL.

#### 3.3.1 I<sup>2</sup>C Translator and Test Points

One of the features of the TMP461-SP is the ability of the device to be powered at 1.8 V when the communication is still at 3.3 V. The TMP461EVM-CVAL is equipped with an onboard I<sup>2</sup>C level translator that allows the TMP461-SP and the I<sup>2</sup>C to be operated at 3.3 V or 1.8 V by shunting 3.3 V or 1.8 V on J3 and J2. The I<sup>2</sup>C test points SDAB and SCLB are connected to the I<sup>2</sup>C line of the SM-USB-DIG and run to the input of the level translator, U2. The I<sup>2</sup>C test points SDAA and SCLA are connected to the output of the level translator, U2, and run to the clock and data lines of the TMP461-SP.

#### 3.3.2 Remote Temperature Terminal Block, J4

The TMP461EVM-CVAL has a terminal block, J4, used for attaching a remote temperature sensor. In this case, an NPN transistor is included in the kit. To connect the transistor, attach the base and collector to D+ and the emitter to D-, as illustrated in Figure 7 and Figure 8.

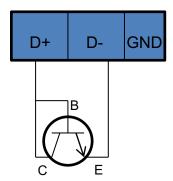

Figure 7. Connection for the NPN Transistor to J4

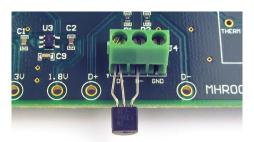

Figure 8. Remote NPN Setup

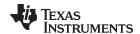

# 3.3.3 Serial Bus Address (A0, A1)

The TMP461EVM-CVAL board is equipped with two jumpers, A0 and A1. These jumpers allow the user to select the slave address required for their application by shunting V+ or GND on A0 and A1, or by leaving them floating. To communicate with the TMP461-SP device, the master must first address slave devices using a slave address byte. The slave address byte consists of seven address bits and a direction bit indicating the intent of executing a read or write operation. The TMP461-SP allows up to nine devices to be connected to the SMBus depending on the A0, A1 pin connections, as shown in Table 4. The TMP461-SP default slave address is 4C (hex). The user must ensure that the A0 and A1 jumpers are floating when starting the program for the first time. To leave A0 or A1 floating, disconnect the shunt attached on A0 and A1; see Figure 9.

| A1 Connection | A0 Connection | Slave Address (Hex) |
|---------------|---------------|---------------------|
| GND           | GND           | 48                  |
| GND           | Float         | 49                  |
| GND           | V+            | 4A                  |
| Float         | GND           | 4B                  |
| Float         | Float         | 4C                  |
| Float         | V+            | 4D                  |
| V+            | GND           | 4E                  |
| V+            | Float         | 4F                  |
| V+            | V+            | 50                  |

Table 4. TMP461-SP Slave Address Options

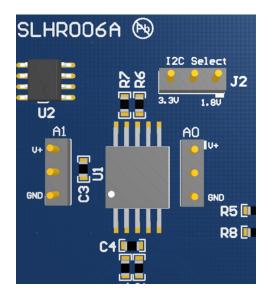

Figure 9. Slave Address Connections (A0, A1)

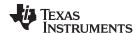

# 4 TMP461EVM-CVAL Software Setup

#### 4.1 Operating Systems for the TMP461EVM Software

This section discusses how to install the TMP461EVM software.

The TMP461EVM-CVAL software is tested on the Microsoft Windows 7 operating system (OS) with United States and European regional settings. The software also functions on other Windows operating systems.

#### 4.2 TMP461EVM-CVAL Software Installation

The TMP461EVM-CVAL software is available through the TMP461EVM-CVAL product folder on the TI website. Download the software to your system and locate the compressed file (*TMP461EVM-CVAL.zip*). Using WinZIP®, or a similar file compression program, extract the TMP461EVM-CVAL files into a specific TMP461EVM-CVAL folder (for example, *C:\TMP461-SP\TMP461EVM-CVAL*) on your hard drive.

When the files are extracted, navigate to the TMP461EVM-CVAL folder you created on your hard drive. Locate the *setup.exe* file and execute it to start the installation. The TMP461EVM software installer then begins the installation process, as shown in Figure 10.

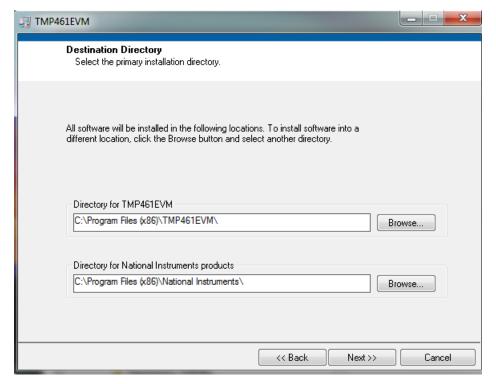

Figure 10. TMP461EVM-CVAL Software Install Window

After the install initializes, the user is given the choice of selecting the directory to install the program, typically defaulting to *C:\Program Files\TMP461EVM* and *C:\Program Files\Wational Instruments*. Following this option, two license agreements are presented that must be accepted, as shown in Figure 11. After accepting the TI and National Instruments license agreements, the progress bar opens and shows the installation of the software. When the installation process is completed, click **Finish**.

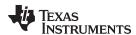

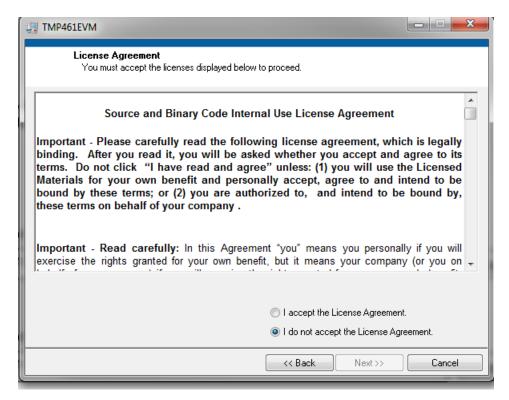

Figure 11. TMP461EVM-CVAL License Agreements

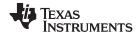

# 4.3 Starting the TMP461EVM Software

This section discusses how to use the TMP461EVM software.

The TMP461EVM software can be operated through the *Start* menu in Windows. From the *Start* menu, select *All Programs*, highlight the *TMP461* folder, and then select the *TMP461EVM* program. Figure 12 shows how the software appears if the TMP461EVM is functioning properly.

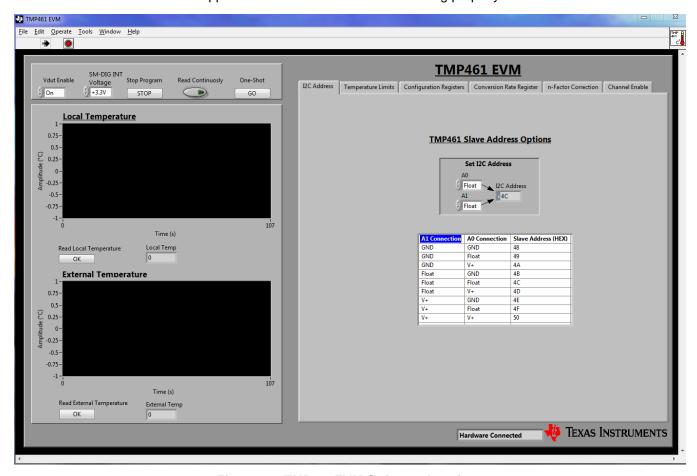

Figure 12. TMP461EVM Software Interface

Figure 13 shows an error that pops up if the computer cannot communicate with the EVM. In the event you receive this error, first ensure that the USB cable is properly connected on both ends. Another possible source for this error is a problem with the USB human interface device driver of the computer. Make sure that the device is recognized when the USB cable is plugged in, as indicated by a Windowsgenerated confirmation sound.

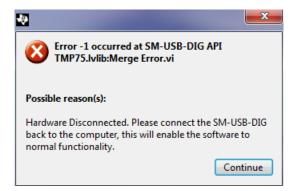

Figure 13. Communication Error With the USB DIG Platform

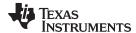

# 4.4 Using the TMP461EVM Software

#### 4.4.1 Reading from Registers

When first starting the TMP461EVMsoftware, it is advised that the user confirm connections to the board by toggling the **Read Continuously** button shown in Figure 14. Also, the TMP461-SP default slave address is 4C (hex). The user must ensure that the A0 and A1 jumpers are floating when starting the program for the first time. If all devices are communicating correctly, the user should be able to see temperature change over time in the TMP461-SP local temperature box.

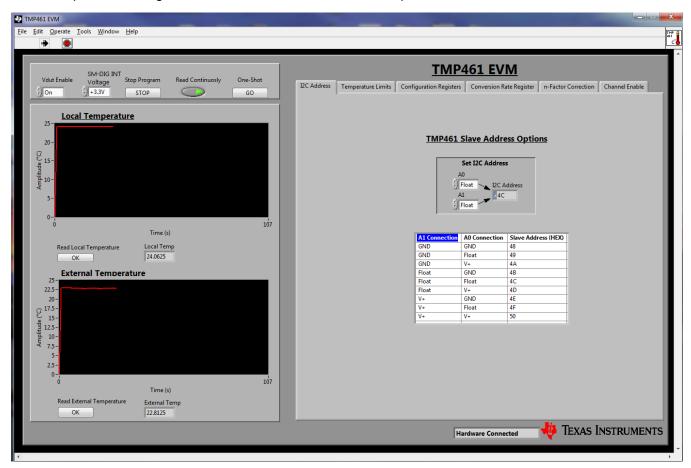

Figure 14. TMP461-SP Read Continuously

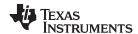

#### 4.4.2 I2C Address Tab

The first tab on the TMP461EVM software is the *I2C Address* tab, as shown in Figure 15. In this tab, the slave address can be set for the TMP461-SP. Select the slave address needed and make sure A0 and A1 are connected according on the TMP461EVM-CVAL hardware board.

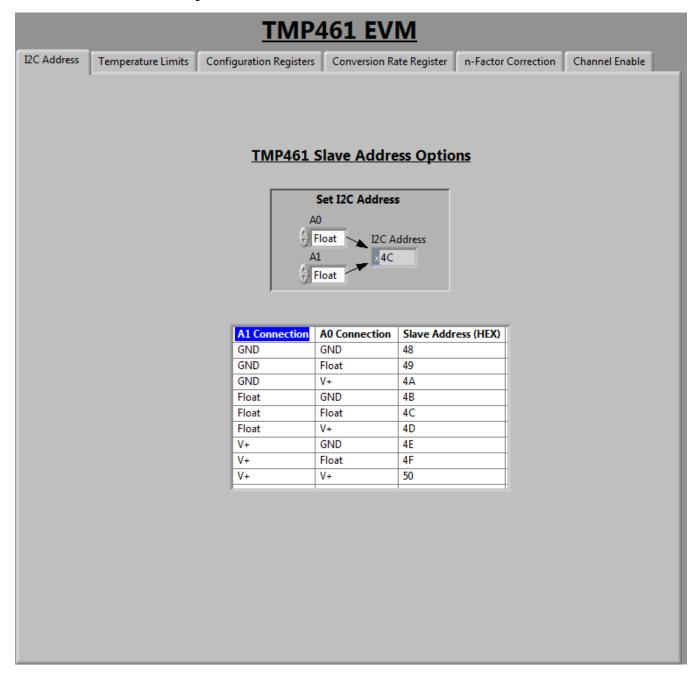

Figure 15. I2C Address Tab

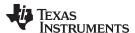

# 4.4.3 Temperature ALERT and THERM Limits

The second tab on the TMP461EVM software is the *Temperature Limits* tab. In this tab, the ALERT and THERM limits can be read or set for the TMP461-SP. You can also set a temperature offset for the remote temperature sensor and enable a THERM hysteresis. Changing values in these controls automatically writes them. The *Temperature Limits* tab is shown in Figure 16.

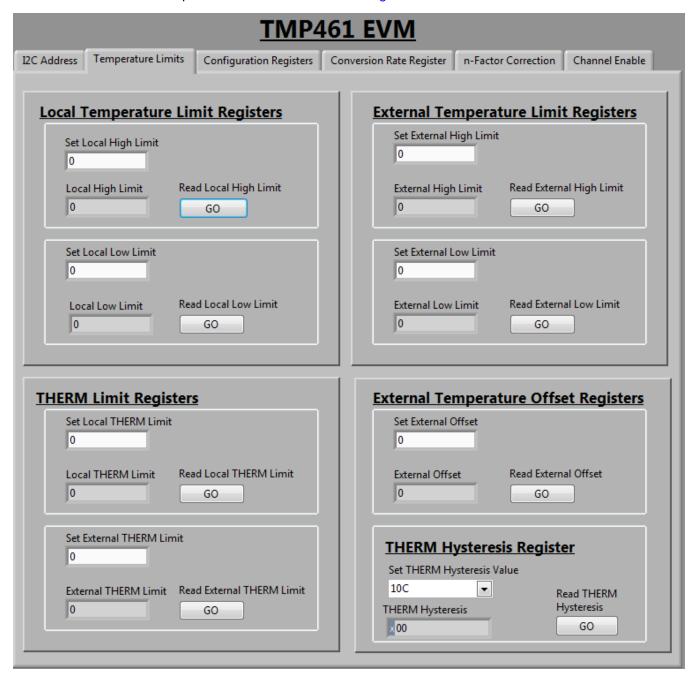

Figure 16. Temperature Limits Tab

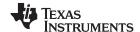

#### 4.4.4 Configuration Registers Tab

The TMP461EVM software contains a tab for the configuration register, consecutive alert register, and status register. Changing values in this register automatically writes them. In the configuration register, the MASK1 bit masks the ALERT pin when enabled. R/S stands for RUN/STOP; when enabled, this bit sets the TMP461-SP to standby. AL/TH stands for ALERT/THERM2. When this bit is enabled, ALERT becomes a second THERM. The TRange bit switches the TMP461-SP from its normal temperature range of 0°C to 127°C to its extended temperature range of –64°C to 191°C. For the consecutive alert register, the SMBus bit enables a 30-ms timeout and bits 1 to 3 determine how many out-of-limit measurements are needed to trigger an ALERT. Figure 17 shows the *Configuration Registers* tab in the TMP461EVM software; see *TMP461-SP Radiation Tolerant Remote and Local Digital Temperature Sensor* for more information. The status register reports the state of the temperature ADC, the temperature limit comparators, and the connection to the remote sensor. The status register is read-only and is read by accessing pointer address 02h; see *TMP461-SP Radiation Tolerant Remote and Local Digital Temperature Sensor* for status register bit descriptions.

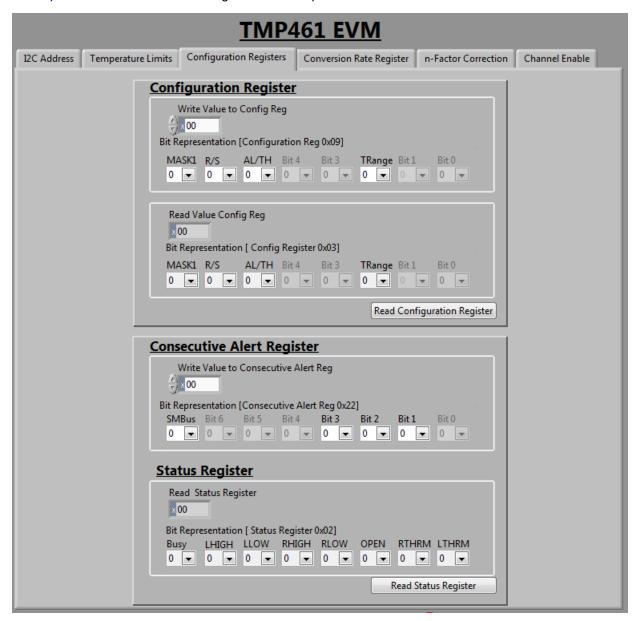

Figure 17. TMP461-SP Configuration Registers Tab

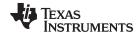

# 4.4.5 Conversion Rate Register Tab

The Conversion Rate Register tab contains both the conversion rate register and the digital filter control register. Changing values in these registers automatically writes them. Table 5 shows the conversion rate register codes. For the digital filter register, there are three options: disabled (default), level 1, and level 2. This filter maintains a running average of four samples (level 1) or eight samples (level 2).

**Table 5. Conversion Rate Register Codes** 

| Value | Conversions per Second | Time (Seconds)   |
|-------|------------------------|------------------|
| 00h   | 0.0625                 | 16               |
| 01h   | 0.125                  | 8                |
| 02h   | 0.25                   | 4                |
| 03h   | 0.5                    | 2                |
| 04h   | 1                      | 1                |
| 05h   | 2                      | 0.5              |
| 06h   | 4                      | 0.25             |
| 07h   | 8                      | 0.125            |
| 08h   | 16                     | 0.0625 (default) |
| 09h   | 32                     | 0.03125          |

#### 4.4.6 n-Factor Correction Tab

The TMP461-SP allows for a different n-factor value for converting remote channel measurements to temperature. Table 6 shows the n-factor correction register codes.

**Table 6. n-Factor Correction Register Codes** 

| Binary   | Hex | Decimal | N        |
|----------|-----|---------|----------|
| 01111111 | 7F  | 127     | 0.950198 |
| 00001010 | 0A  | 10      | 1.003195 |
| 00001000 | 08  | 8       | 1.004152 |
| 00000110 | 06  | 6       | 1.005111 |
| 00000100 | 04  | 4       | 1.006072 |
| 00000010 | 02  | 2       | 1.007035 |
| 0000001  | 01  | 1       | 1.007517 |
| 00000000 | 00  | 0       | 1.008    |
| 11111111 | FF  | -1      | 1.008483 |
| 11111110 | FE  | -2      | 1.008967 |
| 11111100 | FC  | -4      | 1.009935 |
| 11111010 | FA  | -6      | 1.010905 |
| 11111000 | F8  | -8      | 1.011877 |
| 11110110 | F6  | -10     | 1.012851 |
| 10000000 | 80  | -128    | 1.073837 |

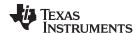

#### 4.4.7 Channel Enable Tab

The TMP461EVM software contains a tab for the channel enable register. Changing values in this register automatically writes them. The channel enable register (read address 16h, write address 16h) enables or disables the temperature conversion of remote and local temperature sensors. LEN (bit 0) of the channel enable register enables and disables the conversion of local temperatures. REN (bit 1) of the channel enable register enables and disables the conversion of remote temperatures. Both LEN and REN are set to 1 (default), which enables the ADC to convert both local and remote temperatures. If LEN is set to 0, the local temperature conversion is disabled and, similarly, if REN is set to 0 the remote temperature conversion is disabled. Figure 18 shows the *Channel Enable Register* tab in the TMP461EVM software; see *TMP461-SP Radiation Tolerant Remote and Local Digital Temperature Sensor* for more information.

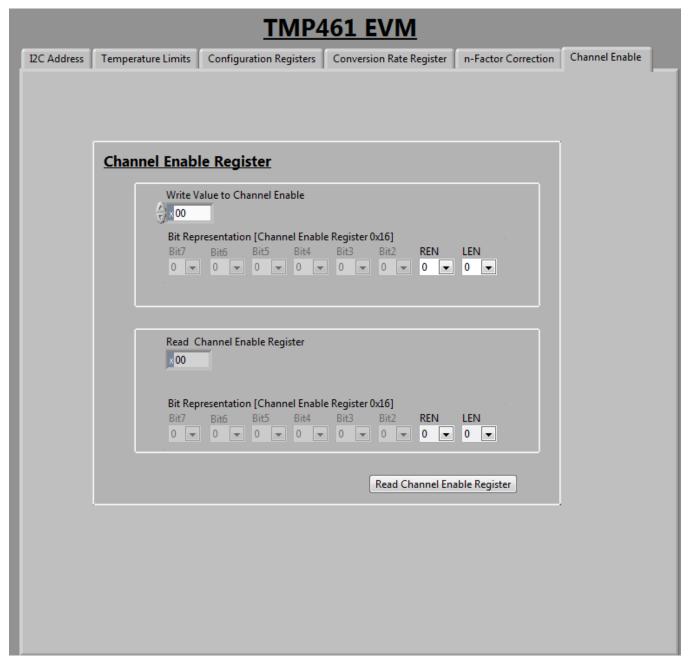

Figure 18. TMP461-SP Channel Enable Register Tab

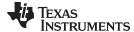

# 4.4.8 Reading the Temperature Gauge

The temperature box on the TMP461EVM software displays the measured values of the TMP461-SP device local temperature and external temperature registers in a graphical format, as shown in Figure 19. These values are displayed in Celsius. A continuous reading can be displayed by toggling the *read continuously* control.

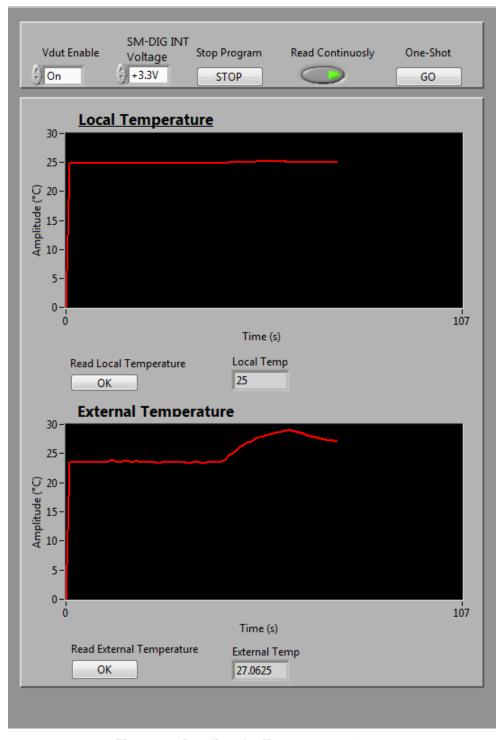

Figure 19. Reading the Temperature Gauge

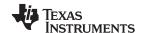

#### **TMP461EVM-CVAL Documentation** 5

#### 5.1 TMP461EVM-CVAL Board Schematic

This section contains the complete bill of materials and schematic diagram for the TMP461EVM-CVAL. Documentation information for the SM-USB-DIG platform is found in SM-USB-DIG Platform, available at the TI website at www.ti.com.

Figure 20 shows the schematic for the TMP461EVM-CVAL board.

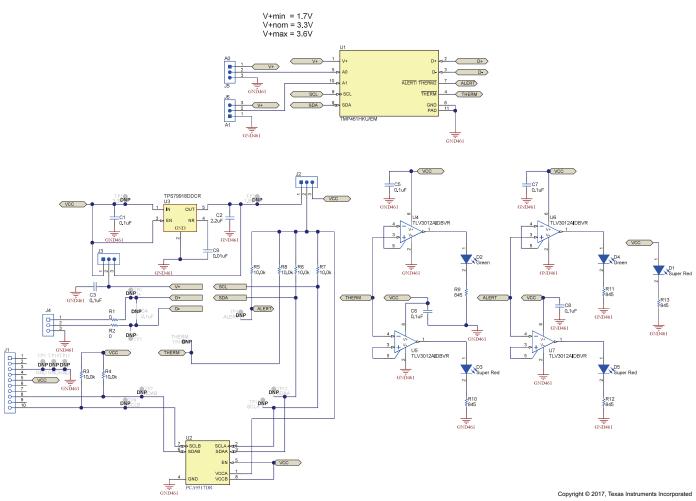

Figure 20. TMP461EVM-CVAL Board Schematic

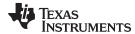

# 5.2 TMP461EVM-CVAL PCB Components Layout

Figure 21 shows the layout of the components for the TMP461EVM-CVAL board.

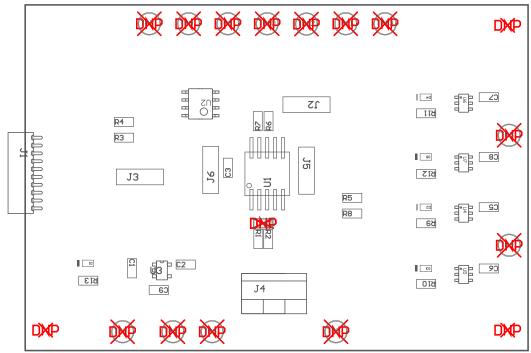

Copyright © 2017, Texas Instruments Incorporated

Figure 21. TMP461EVM-CVAL Components Layout

TMP461EVM-CVAL Documentation www.ti.com

# 5.3 TMP461EVM-CVAL Bill of Materials

Table 7 lists the bill of materials for the TMP461EVM-CVAL test board.

# Table 7. TMP461-EVM-CVAL Test Board Bill of Materials (1)

| Designator                                     | Qty | Value     | Description                                                                                                    | Package Reference               | Part Number          | Manufacturer        | Alternate Part Number | Alternate Manufacturer |
|------------------------------------------------|-----|-----------|----------------------------------------------------------------------------------------------------|---------------------------------|----------------------|---------------------|-----------------------|------------------------|
| !PCB                                           | 1   |           | Printed Circuit Board                                                                                                    |                                 | SLHR006              | Any                 |                       |                        |
| C1, C3, C5,<br>C6, C7, C8                      | 6   | 0.1uF     | CAP, CERM, 0.1 uF, 16 V, ±5%, X7R, 0603                                                                                                    | 0603                            | 0603YC104JAT2A       | AVX                 |                       |                        |
| C2                                             | 1   | 2.2uF     | CAP, CERM, 2.2 uF, 10 V, ±10%, X5R, 0603                                                                                                    | 0603                            | C0603C225K8PACTU     | Kemet               |                       |                        |
| C9                                             | 1   | 0.01uF    | CAP, CERM, 0.01 uF, 100 V, ±5%, X7R, 0603                                                                                                    | 0603                            | 06031C103JAT2A       | AVX                 |                       |                        |
| D1, D3, D5                                     | 3   | Super Red | LED, Super Red, SMD                                                                                                    | LED, 1.6x.6x.8mm                | SML-LX0603SRW-TR     | Lumex               |                       |                        |
| D2, D4                                         | 2   | Green     | LED, Green, SMD                                                                                                    | 0603 LED                        | SM0603GCL            | Bivar               |                       |                        |
| H1, H2, H3, H4                                 | 4   |           | Bumpon, Hemisphere, 0.44 X 0.20, Clear                                                                                                    | Transparent Bumpon              | SJ-5303 (CLEAR)      | 3M                  |                       |                        |
| H6                                             | 1   |           | TRANS NPN 40V 0.2A TO92                                                                                                    | Used in PnP output              | 2N3904-AP            | Micro Commercial    | -                     | -                      |
| J1                                             | 1   |           | Receptacle, 50mil, 10x1, Gold, R/A, TH                                                                                                    | receptacle 10x1, 50mil          | 851-43-010-20-001000 | Mill-Max            |                       |                        |
| J2, J3, J5, J6                                 | 4   |           | Header, 100mil, 3x1, TH                                                                                                    | Header, 3x1, 100mil, TH         | 800-10-003-10-001000 | Mill-Max            |                       |                        |
| J4                                             | 1   |           | Terminal Block, 3.5mm Pitch, 3x1, TH                                                                                                    | 10.5x8.2x6.5mm                  | ED555/3DS            | On-Shore Technology |                       |                        |
| R1, R2                                         | 2   | 0         | RES, 0, 5%, 0.1 W, 0603                                                                                                    | 0603                            | CRCW06030000Z0EA     | Vishay-Dale         |                       |                        |
| R3, R4, R5,<br>R6, R7, R8                      | 6   | 10.0k     | RES, 10.0 k, 1%, 0.1 W, 0603                                                                                                    | 0603                            | CRCW060310K0FKEA     | Vishay-Dale         |                       |                        |
| R9, R10, R11,<br>R12, R13                      | 5   | 845       | RES, 845, 1%, 0.1 W, 0603                                                                                                    | 0603                            | RC0603FR-07845RL     | Yageo America       |                       |                        |
| U1                                             | 1   |           | Space Grade High-Accuracy Remote and Local Temperature<br>Sensor with Pin-Programmable Bus Address, HKU0010A (CFP-<br>10)                          | HKU0010A                        | TMP461HKU/EM         | Texas Instruments   |                       | Texas Instruments      |
| U2                                             | 1   |           | Level-Translating I2C Bus Repeater, 2 Channel Width, 0.9 to 5.5 V, -40 to 85 degC, 8-pin SOIC (D), Green (RoHS & no Sb/Br)                         | D0008A                          | PCA9517DR            | Texas Instruments   | Equivalent            | None                   |
| U3                                             | 1   |           | Single Output High PSRR LDO, 200 mA, Fixed 1.8 V Output, 2.7 to 6.5 V Input, with Low IQ, 5-pin SOT (DDC), -40 to 85 degC, Green (RoHS & no Sb/Br) | DDC0005A                        | TPS79918DDCR         | Texas Instruments   |                       |                        |
| U4, U5, U6, U7                                 | 4   |           | Nanopower, 1.8V, SOT23 Push-Pull Comparator with Voltage Reference, DBV0006A (SOT-23-6)                                                            | DBV0006A                        | TLV3012AIDBVR        | Texas Instruments   | TLV3012AIDBVT         | Texas Instruments      |
| C4                                             | 0   | 0.1uF     | CAP, CERM, 0.1 uF, 16 V, ±5%, X7R, 0603                                                                                                    | 0603                            | 0603YC104JAT2A       | AVX                 |                       |                        |
| FID1, FID2,<br>FID3                            | 0   |           | Fiducial mark. There is nothing to buy or mount.                                                                                                   | Fiducial                        | N/A                  | N/A                 |                       |                        |
| H5                                             | 0   |           | USB A MALE TO MICRO B MALE 6'                                                                                                    | Used in PnP output              | AE9934-ND            | Assmann             | -                     | -                      |
| TP1, TP2                                       | 0   |           | Test Point, Multipurpose, Red, TH                                                                                                    | Red Multipurpose<br>Testpoint   | 5010                 | Keystone            |                       |                        |
| TP3, TP4, TP5,<br>TP6, TP7, TP8,<br>TP12, TP13 | 0   |           | Test Point, Multipurpose, White, TH                                                                                                    | White Multipurpose<br>Testpoint | 5012                 | Keystone            |                       |                        |
| TP9, TP10,<br>TP11                             | 0   |           | Test Point, Multipurpose, Black, TH                                                                                                    | Black Multipurpose<br>Testpoint | 5011                 | Keystone            |                       |                        |

<sup>&</sup>lt;sup>(1)</sup> Unless otherwise noted in the *Alternate Part Number* or *Alternate Manufacturer* columns, all parts may be substituted.

#### STANDARD TERMS FOR EVALUATION MODULES

- 1. Delivery: TI delivers TI evaluation boards, kits, or modules, including any accompanying demonstration software, components, and/or documentation which may be provided together or separately (collectively, an "EVM" or "EVMs") to the User ("User") in accordance with the terms set forth herein. User's acceptance of the EVM is expressly subject to the following terms.
  - 1.1 EVMs are intended solely for product or software developers for use in a research and development setting to facilitate feasibility evaluation, experimentation, or scientific analysis of TI semiconductors products. EVMs have no direct function and are not finished products. EVMs shall not be directly or indirectly assembled as a part or subassembly in any finished product. For clarification, any software or software tools provided with the EVM ("Software") shall not be subject to the terms and conditions set forth herein but rather shall be subject to the applicable terms that accompany such Software
  - 1.2 EVMs are not intended for consumer or household use. EVMs may not be sold, sublicensed, leased, rented, loaned, assigned, or otherwise distributed for commercial purposes by Users, in whole or in part, or used in any finished product or production system.
- 2 Limited Warranty and Related Remedies/Disclaimers:
  - 2.1 These terms do not apply to Software. The warranty, if any, for Software is covered in the applicable Software License Agreement.
  - 2.2 TI warrants that the TI EVM will conform to TI's published specifications for ninety (90) days after the date TI delivers such EVM to User. Notwithstanding the foregoing, TI shall not be liable for a nonconforming EVM if (a) the nonconformity was caused by neglect, misuse or mistreatment by an entity other than TI, including improper installation or testing, or for any EVMs that have been altered or modified in any way by an entity other than TI, (b) the nonconformity resulted from User's design, specifications or instructions for such EVMs or improper system design, or (c) User has not paid on time. Testing and other quality control techniques are used to the extent TI deems necessary. TI does not test all parameters of each EVM. User's claims against TI under this Section 2 are void if User fails to notify TI of any apparent defects in the EVMs within ten (10) business days after the defect has been detected.
  - 2.3 Tl's sole liability shall be at its option to repair or replace EVMs that fail to conform to the warranty set forth above, or credit User's account for such EVM. Tl's liability under this warranty shall be limited to EVMs that are returned during the warranty period to the address designated by Tl and that are determined by Tl not to conform to such warranty. If Tl elects to repair or replace such EVM, Tl shall have a reasonable time to repair such EVM or provide replacements. Repaired EVMs shall be warranted for the remainder of the original warranty period. Replaced EVMs shall be warranted for a new full ninety (90) day warranty period.
- 3 Regulatory Notices:
  - 3.1 United States
    - 3.1.1 Notice applicable to EVMs not FCC-Approved:

**FCC NOTICE:** This kit is designed to allow product developers to evaluate electronic components, circuitry, or software associated with the kit to determine whether to incorporate such items in a finished product and software developers to write software applications for use with the end product. This kit is not a finished product and when assembled may not be resold or otherwise marketed unless all required FCC equipment authorizations are first obtained. Operation is subject to the condition that this product not cause harmful interference to licensed radio stations and that this product accept harmful interference. Unless the assembled kit is designed to operate under part 15, part 18 or part 95 of this chapter, the operator of the kit must operate under the authority of an FCC license holder or must secure an experimental authorization under part 5 of this chapter.

3.1.2 For EVMs annotated as FCC - FEDERAL COMMUNICATIONS COMMISSION Part 15 Compliant:

#### **CAUTION**

This device complies with part 15 of the FCC Rules. Operation is subject to the following two conditions: (1) This device may not cause harmful interference, and (2) this device must accept any interference received, including interference that may cause undesired operation.

Changes or modifications not expressly approved by the party responsible for compliance could void the user's authority to operate the equipment.

#### FCC Interference Statement for Class A EVM devices

NOTE: This equipment has been tested and found to comply with the limits for a Class A digital device, pursuant to part 15 of the FCC Rules. These limits are designed to provide reasonable protection against harmful interference when the equipment is operated in a commercial environment. This equipment generates, uses, and can radiate radio frequency energy and, if not installed and used in accordance with the instruction manual, may cause harmful interference to radio communications. Operation of this equipment in a residential area is likely to cause harmful interference in which case the user will be required to correct the interference at his own expense.

#### FCC Interference Statement for Class B EVM devices

NOTE: This equipment has been tested and found to comply with the limits for a Class B digital device, pursuant to part 15 of the FCC Rules. These limits are designed to provide reasonable protection against harmful interference in a residential installation. This equipment generates, uses and can radiate radio frequency energy and, if not installed and used in accordance with the instructions, may cause harmful interference to radio communications. However, there is no guarantee that interference will not occur in a particular installation. If this equipment does cause harmful interference to radio or television reception, which can be determined by turning the equipment off and on, the user is encouraged to try to correct the interference by one or more of the following measures:

- Reorient or relocate the receiving antenna.
- Increase the separation between the equipment and receiver.
- · Connect the equipment into an outlet on a circuit different from that to which the receiver is connected.
- Consult the dealer or an experienced radio/TV technician for help.

#### 3.2 Canada

3.2.1 For EVMs issued with an Industry Canada Certificate of Conformance to RSS-210 or RSS-247

#### **Concerning EVMs Including Radio Transmitters:**

This device complies with Industry Canada license-exempt RSSs. Operation is subject to the following two conditions:

(1) this device may not cause interference, and (2) this device must accept any interference, including interference that may cause undesired operation of the device.

#### Concernant les EVMs avec appareils radio:

Le présent appareil est conforme aux CNR d'Industrie Canada applicables aux appareils radio exempts de licence. L'exploitation est autorisée aux deux conditions suivantes: (1) l'appareil ne doit pas produire de brouillage, et (2) l'utilisateur de l'appareil doit accepter tout brouillage radioélectrique subi, même si le brouillage est susceptible d'en compromettre le fonctionnement.

#### **Concerning EVMs Including Detachable Antennas:**

Under Industry Canada regulations, this radio transmitter may only operate using an antenna of a type and maximum (or lesser) gain approved for the transmitter by Industry Canada. To reduce potential radio interference to other users, the antenna type and its gain should be so chosen that the equivalent isotropically radiated power (e.i.r.p.) is not more than that necessary for successful communication. This radio transmitter has been approved by Industry Canada to operate with the antenna types listed in the user guide with the maximum permissible gain and required antenna impedance for each antenna type indicated. Antenna types not included in this list, having a gain greater than the maximum gain indicated for that type, are strictly prohibited for use with this device.

#### Concernant les EVMs avec antennes détachables

Conformément à la réglementation d'Industrie Canada, le présent émetteur radio peut fonctionner avec une antenne d'un type et d'un gain maximal (ou inférieur) approuvé pour l'émetteur par Industrie Canada. Dans le but de réduire les risques de brouillage radioélectrique à l'intention des autres utilisateurs, il faut choisir le type d'antenne et son gain de sorte que la puissance isotrope rayonnée équivalente (p.i.r.e.) ne dépasse pas l'intensité nécessaire à l'établissement d'une communication satisfaisante. Le présent émetteur radio a été approuvé par Industrie Canada pour fonctionner avec les types d'antenne énumérés dans le manuel d'usage et ayant un gain admissible maximal et l'impédance requise pour chaque type d'antenne. Les types d'antenne non inclus dans cette liste, ou dont le gain est supérieur au gain maximal indiqué, sont strictement interdits pour l'exploitation de l'émetteur

#### 3.3 Japan

- 3.3.1 Notice for EVMs delivered in Japan: Please see http://www.tij.co.jp/lsds/ti\_ja/general/eStore/notice\_01.page 日本国内に輸入される評価用キット、ボードについては、次のところをご覧ください。
  http://www.tij.co.jp/lsds/ti\_ja/general/eStore/notice\_01.page
- 3.3.2 Notice for Users of EVMs Considered "Radio Frequency Products" in Japan: EVMs entering Japan may not be certified by TI as conforming to Technical Regulations of Radio Law of Japan.

If User uses EVMs in Japan, not certified to Technical Regulations of Radio Law of Japan, User is required to follow the instructions set forth by Radio Law of Japan, which includes, but is not limited to, the instructions below with respect to EVMs (which for the avoidance of doubt are stated strictly for convenience and should be verified by User):

- 1. Use EVMs in a shielded room or any other test facility as defined in the notification #173 issued by Ministry of Internal Affairs and Communications on March 28, 2006, based on Sub-section 1.1 of Article 6 of the Ministry's Rule for Enforcement of Radio Law of Japan,
- 2. Use EVMs only after User obtains the license of Test Radio Station as provided in Radio Law of Japan with respect to EVMs, or
- 3. Use of EVMs only after User obtains the Technical Regulations Conformity Certification as provided in Radio Law of Japan with respect to EVMs. Also, do not transfer EVMs, unless User gives the same notice above to the transferee. Please note that if User does not follow the instructions above, User will be subject to penalties of Radio Law of Japan.

【無線電波を送信する製品の開発キットをお使いになる際の注意事項】 開発キットの中には技術基準適合証明を受けていないものがあります。 技術適合証明を受けていないもののご使用に際しては、電波法遵守のため、以下のいずれかの措置を取っていただく必要がありますのでご注意ください。

- 1. 電波法施行規則第6条第1項第1号に基づく平成18年3月28日総務省告示第173号で定められた電波暗室等の試験設備でご使用 いただく。
- 2. 実験局の免許を取得後ご使用いただく。
- 3. 技術基準適合証明を取得後ご使用いただく。
- なお、本製品は、上記の「ご使用にあたっての注意」を譲渡先、移転先に通知しない限り、譲渡、移転できないものとします。 上記を遵守頂けない場合は、電波法の罰則が適用される可能性があることをご留意ください。 日本テキサス・イ

東京都新宿区西新宿6丁目24番1号

西新宿三井ビル

ンスツルメンツ株式会社

3.3.3 Notice for EVMs for Power Line Communication: Please see http://www.tij.co.jp/lsds/ti\_ja/general/eStore/notice\_02.page 電力線搬送波通信についての開発キットをお使いになる際の注意事項については、次のところをご覧ください。http://www.tij.co.jp/lsds/ti\_ja/general/eStore/notice\_02.page

#### 3.4 European Union

3.4.1 For EVMs subject to EU Directive 2014/30/EU (Electromagnetic Compatibility Directive):

This is a class A product intended for use in environments other than domestic environments that are connected to a low-voltage power-supply network that supplies buildings used for domestic purposes. In a domestic environment this product may cause radio interference in which case the user may be required to take adequate measures.

- 4 EVM Use Restrictions and Warnings:
  - 4.1 EVMS ARE NOT FOR USE IN FUNCTIONAL SAFETY AND/OR SAFETY CRITICAL EVALUATIONS, INCLUDING BUT NOT LIMITED TO EVALUATIONS OF LIFE SUPPORT APPLICATIONS.
  - 4.2 User must read and apply the user guide and other available documentation provided by TI regarding the EVM prior to handling or using the EVM, including without limitation any warning or restriction notices. The notices contain important safety information related to, for example, temperatures and voltages.
  - 4.3 Safety-Related Warnings and Restrictions:
    - 4.3.1 User shall operate the EVM within TI's recommended specifications and environmental considerations stated in the user guide, other available documentation provided by TI, and any other applicable requirements and employ reasonable and customary safeguards. Exceeding the specified performance ratings and specifications (including but not limited to input and output voltage, current, power, and environmental ranges) for the EVM may cause personal injury or death, or property damage. If there are questions concerning performance ratings and specifications, User should contact a TI field representative prior to connecting interface electronics including input power and intended loads. Any loads applied outside of the specified output range may also result in unintended and/or inaccurate operation and/or possible permanent damage to the EVM and/or interface electronics. Please consult the EVM user guide prior to connecting any load to the EVM output. If there is uncertainty as to the load specification, please contact a TI field representative. During normal operation, even with the inputs and outputs kept within the specified allowable ranges, some circuit components may have elevated case temperatures. These components include but are not limited to linear regulators, switching transistors, pass transistors, current sense resistors, and heat sinks, which can be identified using the information in the associated documentation. When working with the EVM, please be aware that the EVM may become very warm.
    - 4.3.2 EVMs are intended solely for use by technically qualified, professional electronics experts who are familiar with the dangers and application risks associated with handling electrical mechanical components, systems, and subsystems. User assumes all responsibility and liability for proper and safe handling and use of the EVM by User or its employees, affiliates, contractors or designees. User assumes all responsibility and liability to ensure that any interfaces (electronic and/or mechanical) between the EVM and any human body are designed with suitable isolation and means to safely limit accessible leakage currents to minimize the risk of electrical shock hazard. User assumes all responsibility and liability for any improper or unsafe handling or use of the EVM by User or its employees, affiliates, contractors or designees.
  - 4.4 User assumes all responsibility and liability to determine whether the EVM is subject to any applicable international, federal, state, or local laws and regulations related to User's handling and use of the EVM and, if applicable, User assumes all responsibility and liability for compliance in all respects with such laws and regulations. User assumes all responsibility and liability for proper disposal and recycling of the EVM consistent with all applicable international, federal, state, and local requirements.
- 5. Accuracy of Information: To the extent TI provides information on the availability and function of EVMs, TI attempts to be as accurate as possible. However, TI does not warrant the accuracy of EVM descriptions, EVM availability or other information on its websites as accurate, complete, reliable, current, or error-free.

#### 6. Disclaimers:

- 6.1 EXCEPT AS SET FORTH ABOVE, EVMS AND ANY MATERIALS PROVIDED WITH THE EVM (INCLUDING, BUT NOT LIMITED TO, REFERENCE DESIGNS AND THE DESIGN OF THE EVM ITSELF) ARE PROVIDED "AS IS" AND "WITH ALL FAULTS." TI DISCLAIMS ALL OTHER WARRANTIES, EXPRESS OR IMPLIED, REGARDING SUCH ITEMS, INCLUDING BUT NOT LIMITED TO ANY EPIDEMIC FAILURE WARRANTY OR IMPLIED WARRANTIES OF MERCHANTABILITY OR FITNESS FOR A PARTICULAR PURPOSE OR NON-INFRINGEMENT OF ANY THIRD PARTY PATENTS, COPYRIGHTS, TRADE SECRETS OR OTHER INTELLECTUAL PROPERTY RIGHTS.
- 6.2 EXCEPT FOR THE LIMITED RIGHT TO USE THE EVM SET FORTH HEREIN, NOTHING IN THESE TERMS SHALL BE CONSTRUED AS GRANTING OR CONFERRING ANY RIGHTS BY LICENSE, PATENT, OR ANY OTHER INDUSTRIAL OR INTELLECTUAL PROPERTY RIGHT OF TI, ITS SUPPLIERS/LICENSORS OR ANY OTHER THIRD PARTY, TO USE THE EVM IN ANY FINISHED END-USER OR READY-TO-USE FINAL PRODUCT, OR FOR ANY INVENTION, DISCOVERY OR IMPROVEMENT, REGARDLESS OF WHEN MADE, CONCEIVED OR ACQUIRED.
- 7. USER'S INDEMNITY OBLIGATIONS AND REPRESENTATIONS. USER WILL DEFEND, INDEMNIFY AND HOLD TI, ITS LICENSORS AND THEIR REPRESENTATIVES HARMLESS FROM AND AGAINST ANY AND ALL CLAIMS, DAMAGES, LOSSES, EXPENSES, COSTS AND LIABILITIES (COLLECTIVELY, "CLAIMS") ARISING OUT OF OR IN CONNECTION WITH ANY HANDLING OR USE OF THE EVM THAT IS NOT IN ACCORDANCE WITH THESE TERMS. THIS OBLIGATION SHALL APPLY WHETHER CLAIMS ARISE UNDER STATUTE, REGULATION, OR THE LAW OF TORT, CONTRACT OR ANY OTHER LEGAL THEORY, AND EVEN IF THE EVM FAILS TO PERFORM AS DESCRIBED OR EXPECTED.
- 8. Limitations on Damages and Liability:
  - 8.1 General Limitations. IN NO EVENT SHALL TI BE LIABLE FOR ANY SPECIAL, COLLATERAL, INDIRECT, PUNITIVE, INCIDENTAL, CONSEQUENTIAL, OR EXEMPLARY DAMAGES IN CONNECTION WITH OR ARISING OUT OF THESE TERMS OR THE USE OF THE EVMS, REGARDLESS OF WHETHER TI HAS BEEN ADVISED OF THE POSSIBILITY OF SUCH DAMAGES. EXCLUDED DAMAGES INCLUDE, BUT ARE NOT LIMITED TO, COST OF REMOVAL OR REINSTALLATION, ANCILLARY COSTS TO THE PROCUREMENT OF SUBSTITUTE GOODS OR SERVICES, RETESTING, OUTSIDE COMPUTER TIME, LABOR COSTS, LOSS OF GOODWILL, LOSS OF PROFITS, LOSS OF SAVINGS, LOSS OF USE, LOSS OF DATA, OR BUSINESS INTERRUPTION. NO CLAIM, SUIT OR ACTION SHALL BE BROUGHT AGAINST TI MORE THAN TWELVE (12) MONTHS AFTER THE EVENT THAT GAVE RISE TO THE CAUSE OF ACTION HAS OCCURRED.
  - 8.2 Specific Limitations. IN NO EVENT SHALL TI'S AGGREGATE LIABILITY FROM ANY USE OF AN EVM PROVIDED HEREUNDER, INCLUDING FROM ANY WARRANTY, INDEMITY OR OTHER OBLIGATION ARISING OUT OF OR IN CONNECTION WITH THESE TERMS, , EXCEED THE TOTAL AMOUNT PAID TO TI BY USER FOR THE PARTICULAR EVM(S) AT ISSUE DURING THE PRIOR TWELVE (12) MONTHS WITH RESPECT TO WHICH LOSSES OR DAMAGES ARE CLAIMED. THE EXISTENCE OF MORE THAN ONE CLAIM SHALL NOT ENLARGE OR EXTEND THIS LIMIT.
- 9. Return Policy. Except as otherwise provided, TI does not offer any refunds, returns, or exchanges. Furthermore, no return of EVM(s) will be accepted if the package has been opened and no return of the EVM(s) will be accepted if they are damaged or otherwise not in a resalable condition. If User feels it has been incorrectly charged for the EVM(s) it ordered or that delivery violates the applicable order, User should contact TI. All refunds will be made in full within thirty (30) working days from the return of the components(s), excluding any postage or packaging costs.
- 10. Governing Law: These terms and conditions shall be governed by and interpreted in accordance with the laws of the State of Texas, without reference to conflict-of-laws principles. User agrees that non-exclusive jurisdiction for any dispute arising out of or relating to these terms and conditions lies within courts located in the State of Texas and consents to venue in Dallas County, Texas. Notwithstanding the foregoing, any judgment may be enforced in any United States or foreign court, and TI may seek injunctive relief in any United States or foreign court.

Mailing Address: Texas Instruments, Post Office Box 655303, Dallas, Texas 75265 Copyright © 2017, Texas Instruments Incorporated

#### IMPORTANT NOTICE FOR TI DESIGN INFORMATION AND RESOURCES

Texas Instruments Incorporated ('TI") technical, application or other design advice, services or information, including, but not limited to, reference designs and materials relating to evaluation modules, (collectively, "TI Resources") are intended to assist designers who are developing applications that incorporate TI products; by downloading, accessing or using any particular TI Resource in any way, you (individually or, if you are acting on behalf of a company, your company) agree to use it solely for this purpose and subject to the terms of this Notice.

TI's provision of TI Resources does not expand or otherwise alter TI's applicable published warranties or warranty disclaimers for TI products, and no additional obligations or liabilities arise from TI providing such TI Resources. TI reserves the right to make corrections, enhancements, improvements and other changes to its TI Resources.

You understand and agree that you remain responsible for using your independent analysis, evaluation and judgment in designing your applications and that you have full and exclusive responsibility to assure the safety of your applications and compliance of your applications (and of all TI products used in or for your applications) with all applicable regulations, laws and other applicable requirements. You represent that, with respect to your applications, you have all the necessary expertise to create and implement safeguards that (1) anticipate dangerous consequences of failures, (2) monitor failures and their consequences, and (3) lessen the likelihood of failures that might cause harm and take appropriate actions. You agree that prior to using or distributing any applications that include TI products, you will thoroughly test such applications and the functionality of such TI products as used in such applications. TI has not conducted any testing other than that specifically described in the published documentation for a particular TI Resource.

You are authorized to use, copy and modify any individual TI Resource only in connection with the development of applications that include the TI product(s) identified in such TI Resource. NO OTHER LICENSE, EXPRESS OR IMPLIED, BY ESTOPPEL OR OTHERWISE TO ANY OTHER TI INTELLECTUAL PROPERTY RIGHT, AND NO LICENSE TO ANY TECHNOLOGY OR INTELLECTUAL PROPERTY RIGHT OF TI OR ANY THIRD PARTY IS GRANTED HEREIN, including but not limited to any patent right, copyright, mask work right, or other intellectual property right relating to any combination, machine, or process in which TI products or services are used. Information regarding or referencing third-party products or services does not constitute a license to use such products or services, or a warranty or endorsement thereof. Use of TI Resources may require a license from a third party under the patents or other intellectual property of TI.

TI RESOURCES ARE PROVIDED "AS IS" AND WITH ALL FAULTS. TI DISCLAIMS ALL OTHER WARRANTIES OR REPRESENTATIONS, EXPRESS OR IMPLIED, REGARDING TI RESOURCES OR USE THEREOF, INCLUDING BUT NOT LIMITED TO ACCURACY OR COMPLETENESS, TITLE, ANY EPIDEMIC FAILURE WARRANTY AND ANY IMPLIED WARRANTIES OF MERCHANTABILITY, FITNESS FOR A PARTICULAR PURPOSE, AND NON-INFRINGEMENT OF ANY THIRD PARTY INTELLECTUAL PROPERTY RIGHTS.

TI SHALL NOT BE LIABLE FOR AND SHALL NOT DEFEND OR INDEMNIFY YOU AGAINST ANY CLAIM, INCLUDING BUT NOT LIMITED TO ANY INFRINGEMENT CLAIM THAT RELATES TO OR IS BASED ON ANY COMBINATION OF PRODUCTS EVEN IF DESCRIBED IN TI RESOURCES OR OTHERWISE. IN NO EVENT SHALL TI BE LIABLE FOR ANY ACTUAL, DIRECT, SPECIAL, COLLATERAL, INDIRECT, PUNITIVE, INCIDENTAL, CONSEQUENTIAL OR EXEMPLARY DAMAGES IN CONNECTION WITH OR ARISING OUT OF TI RESOURCES OR USE THEREOF, AND REGARDLESS OF WHETHER TI HAS BEEN ADVISED OF THE POSSIBILITY OF SUCH DAMAGES.

You agree to fully indemnify TI and its representatives against any damages, costs, losses, and/or liabilities arising out of your non-compliance with the terms and provisions of this Notice.

This Notice applies to TI Resources. Additional terms apply to the use and purchase of certain types of materials, TI products and services. These include; without limitation, TI's standard terms for semiconductor products <a href="http://www.ti.com/sc/docs/stdterms.htm">http://www.ti.com/sc/docs/stdterms.htm</a>), evaluation modules, and samples (<a href="http://www.ti.com/sc/docs/sampterms.htm">http://www.ti.com/sc/docs/sampterms.htm</a>).

Mailing Address: Texas Instruments, Post Office Box 655303, Dallas, Texas 75265 Copyright © 2017, Texas Instruments Incorporated